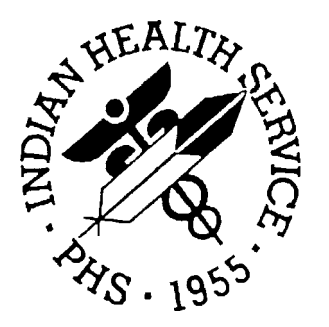

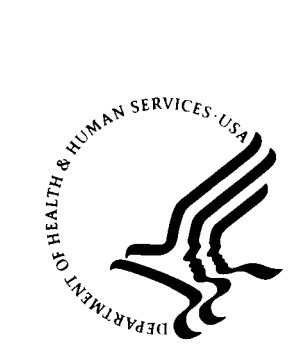

#### **RESOURCE AND PATIENT MANAGEMENT SYSTEM**

# **Third Party Billing System (ABM)**

### **Patch 1 Addendum**

**Version 2.5, Patch 1 December 2002** 

**Information Technology Support Center Division of Information Resources Albuquerque, New Mexico** 

# **TABLE OF CONTENTS**

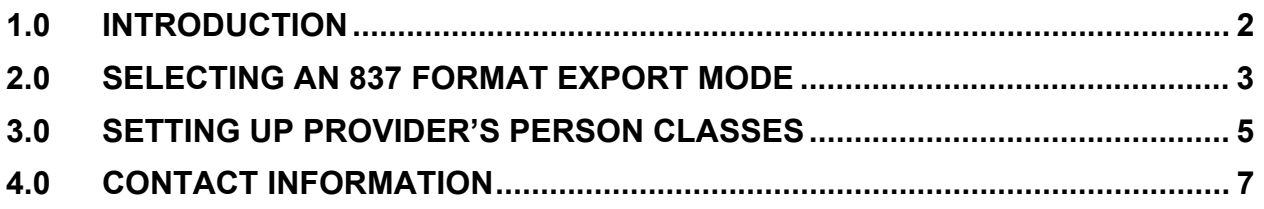

# <span id="page-2-0"></span>**1.0 Introduction**

Please review these changes and add a copy of them to any printed documentation your site may be using for ABM 2.5. These changes will be integrated into future versions of the software and user manuals and will no longer be considered an addendum at the time of the next release.

Patch 1 of Third Party Billing version 2.5 contains the following changes:

- Three new 837-compliant modes of export (section [2.0\)](#page-3-0)
- A need for person class data on file for each provider (section [3.0\)](#page-5-0)

## <span id="page-3-0"></span>**2.0 Selecting an 837 Format Export Mode**

Patch 1 of the Third Party Billing package addresses issues related to recent HIPAA Title II requirements. This patch contains three new export modes and software to generate ANSI 837 claims. The new export modes are 837 Institutional, 837 Professional, and 837 Dental. When you are selecting a mode of export for an insurer's visit type, you will see 3 additional modes of export.

When an existing insurer is ready to receive their bills in the 837 format, you will need to change the mode of export to one of these three new export modes.

```
Mode of Export......: ??
Choose from: 
   1 UB-82 OMB NO. 0938-0279 
 2 HCFA-1500A Old Version Dated 1-84 
 3 HCFA-1500B New Version Dated 12-90 
   4 ADA-90 Dental Claim Form Dated 1990 
   10 UB-92-E V4 UB-92 Electronic (NSF Version 4) 
 11 UB-92 OMB NO. 0938-0279 
 12 ADA-94 DENTAL ADA-94 FORM 
   13 UB-92-E V5 Electronic UB-92 (NSF Version 5) 
 14 HCFA-1500 Y2K HCFA 1500 Y2K version 
 15 HCFA-1500-E Electronic HCFA-1500 (NSF Version 2.0) 
 16 UB-92-E ENVOY Electronic UB-92 (Envoy/NEIC version) 
   17 UB-92-E V6 Electronic UB-92 (NSF Version 6) 
   18 ADA-99 Dental Claim Form Dated 1999 
 19 HCFA-1500-E ENVOY Electronic HCFA-1500 Envoy (NSF V 2.0) 
 20 HCFA-1500-E V3.01 Electronic HCFA-15000 (NSF V3.01) 
 21 837 INST 837 4010 INSTITUTIONAL 
 22 837 PROF 837 4010 PROFESSIONAL 
   23 837 DENTAL 837 4010 DENTAL
Mode of Export......:
```
# <span id="page-5-0"></span>**3.0 Setting up Provider's Person Classes**

Select the User Management option from the main menu, then the Person Class Edit option from the User Management menu. Type the name of the provider you need to add a person class to at the "Select New Person Name:" prompt.

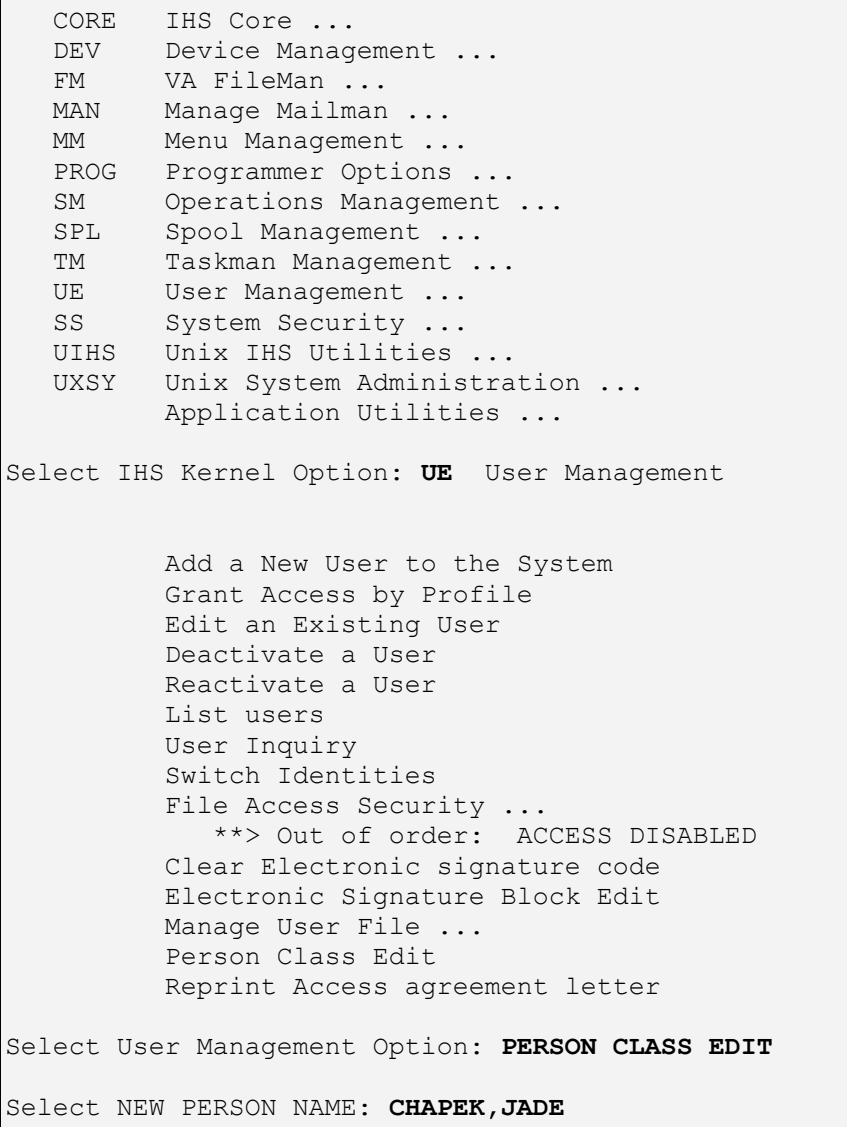

Type the desired person class number at the Person Class prompt (or type two question marks (??) for a list of available person classes). If you wish to add the selected person class, type Y at the "Are you adding [person class] as a new PERSON CLASS?" prompt.

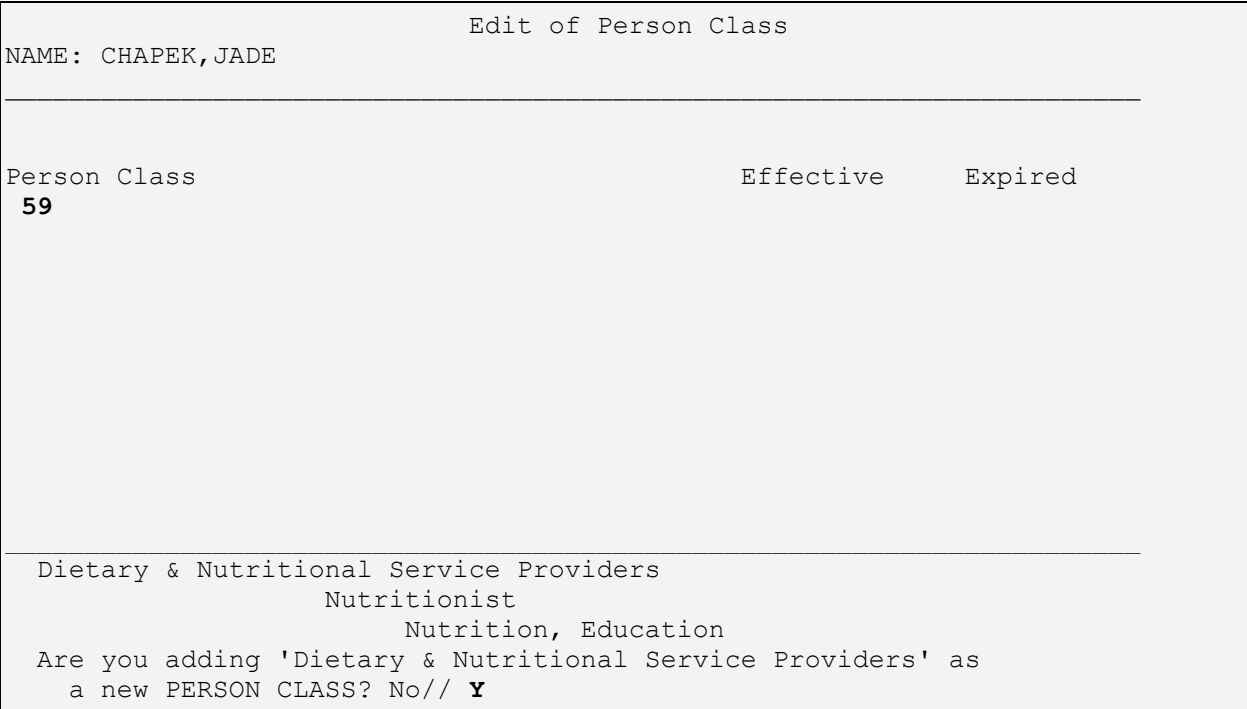

Type the effective date in the next field and, if necessary, the expired date in the field after that. Repeat until you have added all applicable Person Classes for this provider.

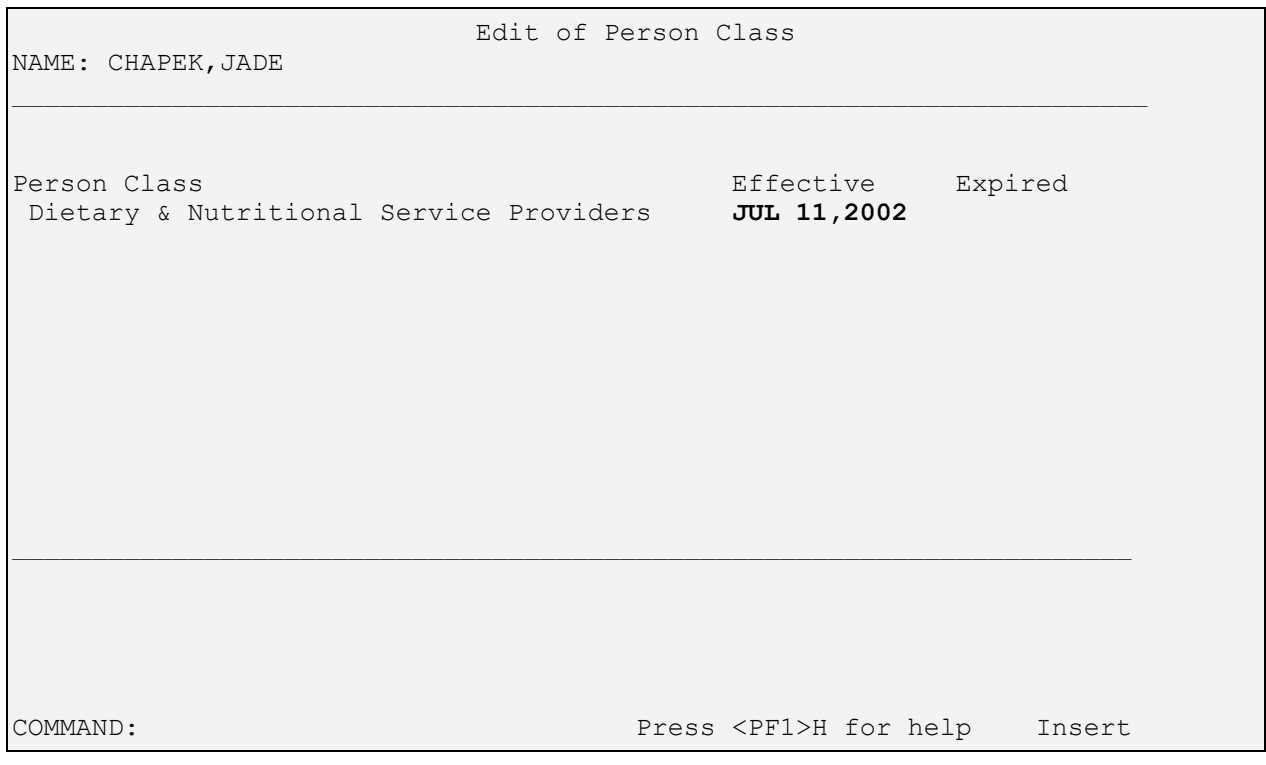

Once you have finished adding person classes to the provider, jump to the command line, save your changes, and exit the option.

# <span id="page-7-0"></span>**4.0 Contact Information**

If you have any questions or comments regarding this distribution, please contact the ITSC Help Desk by:

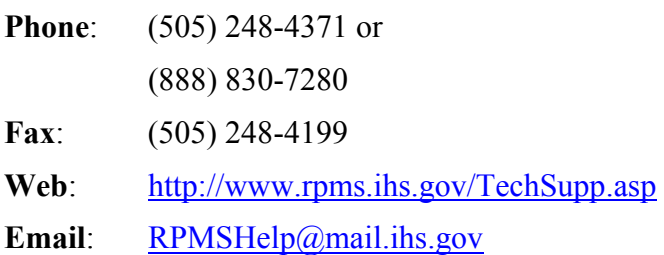